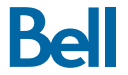

# **Connected Car**

# Start Guide

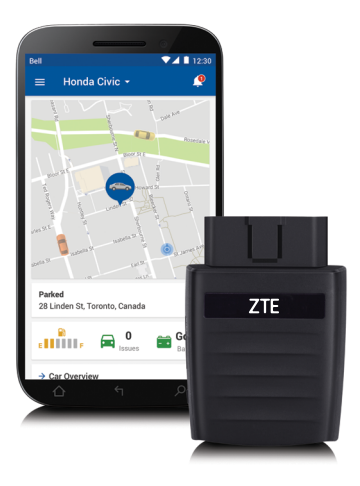

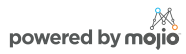

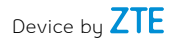

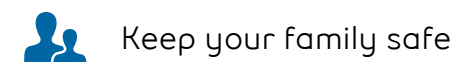

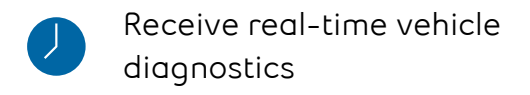

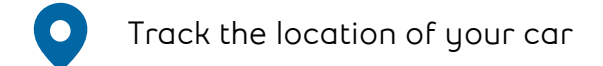

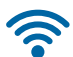

**Stay connected with Wi-Fi**

# **LTE capable device**

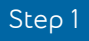

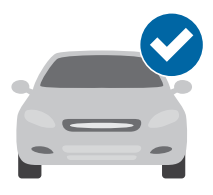

## **Check vehicle compatibility**

Most vehicles that are model year 1996 or newer in Canada have an OBD-II port that the ZTE OBD-II device plugs into. Before moving to step 2, be sure to check if your vehicle is compatible with the Bell Connected Car service. Check here: **[bell.ca/checkmycar](http://bell.ca/checkmycar)**

**Note:** The ZTE OBD-II device is not compatible with electric (EV) and plug-in hybrid vehicles. Some diesel fuel vehicles may not provide complete and accurate data regarding fuel efficiency.

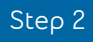

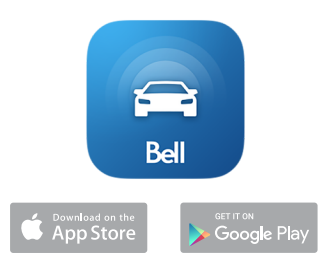

## **Download the app**

The Bell Connected Car App, powered by Mojio, is required to access the complete experience, including your in-car Wi-Fi hotspot. The app is available on the Apple App Store and on Google Play.

Search for "Bell Connected Car" in your app store or visit **[bell.ca/connectedcar](http://bell.ca/connectedcar)**

**Tip:** Make sure you are running the latest version of your operating system and that your phone meets the minimum technical requirements to run the app.

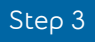

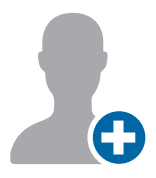

## **Create your account**

To run the Bell Connected Car app on your smartphone, tap "Sign Up" on the home screen and follow the prompts to create a new account.

You will be sent a verification code via SMS to confirm your mobile phone number.

**Tip:** If you already have a Bell Connected Car account, use your existing credentials to sign in.

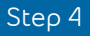

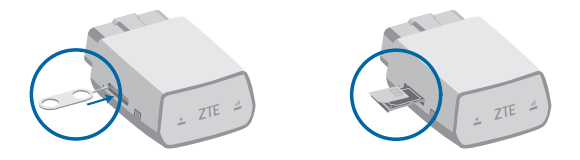

## **Check your SIM card**

If your SIM card has not already been inserted, use the included tool to eject the SIM tray from the ZTE OBD-II device. Position the micro-SIM card so that it sits flush, then fully insert the tray. Only use the micro SIM card that was provided to you by Bell.

**Note:** Ensure that the SIM card has been activated before moving to Step 5.

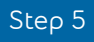

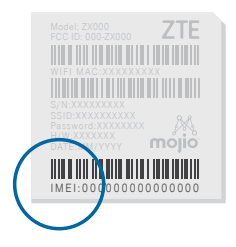

## **Scan the IMEI barcode**

Every ZTE OBD-II device has a unique 15-digit code called the IMEI. The IMEI is shown as a barcode on a sticker on your device and also on the included Wi-Fi Glove Box Card.

When prompted, use the Bell Connected Car app to scan the IMEI barcode. You can also enter the IMEI code manually in the app.

**Note: Do not** plug the device into your car until prompted to do so by the app (Step 7).

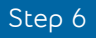

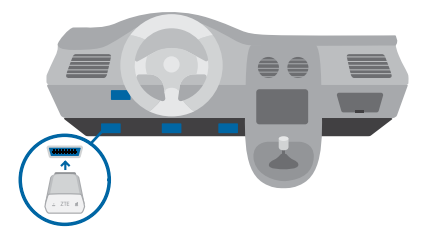

#### **Locate your OBD-II port**

The OBD-II port is usually located underneath the driver's side dashboard, often within 18 inches of the steering wheel.

If you are having trouble locating the OBD-II port, the Bell Connected Car app will help you find it, or visit **[bell.ca/connectedcar](http://bell.ca/connectedcar)**

**Tip:** Tap the flashlight icon in the Bell Connected Car app to turn on your smartphone's flashlight when searching for your OBD-II port.

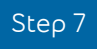

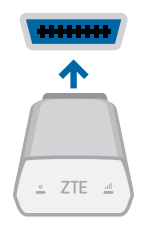

## **Install your device**

Now that you've found your OBD-II port, you are ready to install the Bell Connected Car device. Align the device with your port and firmly plug it in. The device should fit snugly.

**Note:** Only install the device when your engine is turned off. Do not install your device in an underground parking lot or in an area of weak cellular coverage, as the device needs to establish its first connection to the network to complete the setup.

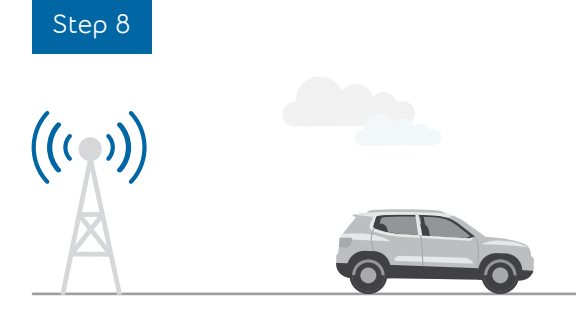

## **Go for a drive**

Go for a 10 minute drive to finish setting up your device. The device needs to establish a cellular connection and generate a GPS lock.

The Bell Connected Car app will notify you once a successful connection is established.

**Distracted driving is never OK. Do not use your phone while driving.**

**Note: Do not** unplug the device within the first 24 hours after installation.

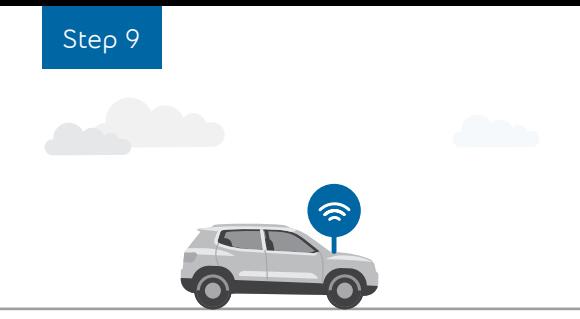

## **Activate your Wi-Fi hotspot**

Your in-car Wi-Fi hotspot will now be accessible via its default network name (SSID) and password. This information can be found on the device and the included Wi-Fi Glove Box Card.

You can manage your Wi-Fi hotspot, including turning it 'On' and 'Off', in the Bell Connected Car app. Under the menu, tap on 'Wi-Fi hotspot'.

**Note:** Ensure that you have selected a qualifying mobile Internet plan.

## **Understanding your ZTE OBD-II device**

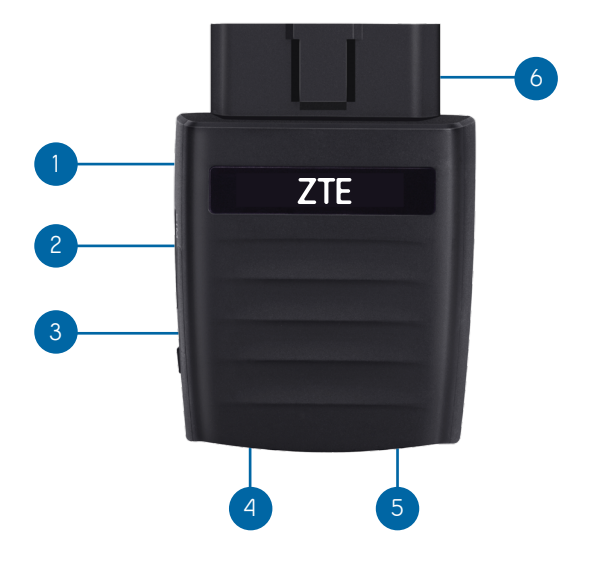

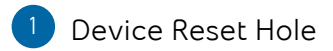

- **2 Micro-SIM Card Slot**
- **3 Restart Key**

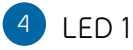

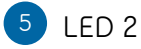

**6 OBD-II Interface**

# **LED status lights**

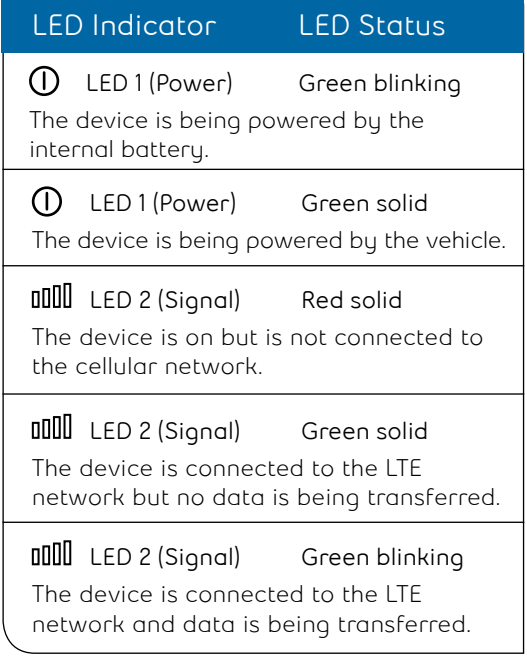

# **Additional information**

You are responsible for ensuring that the ZTE OBD-II device is installed securely and properly in your vehicle. Bell Connected Car service is operable while your vehicle is in motion so exercise caution and obey all traffic laws when driving, including use of handsfree capabilities for connected devices. Do not install or remove the ZTE OBD-II device while your vehicle is operating. Bell limits its liability in accordance with its Connected Car Terms of Service and other applicable Terms of Service available at **[bell.ca/legal](http://bell.ca/legal)**

**Wi-Fi:** A qualifying Bell rate plan, compatible devices and SIM card are required. Wi-Fi service uses data in your rate plan. Even when Wi-Fi is turned off, the ZTE OBD-II device uses a small amount of data for telematics services. When roaming off the Bell network, any data usage, including the data used for the telematics services will be subject to roaming charges. **To stop the ZTE OBD-II device from using any data, you must unplug it from your vehicle.**

**Coverage:** Services available with compatible devices and cars within Bell network coverage areas where technology permits. Services not available in some areas. For full details and coverage maps, visit **[bell.ca/coverage](http://bell.ca/coverage)**

Roaming charges may apply outside your local area.

Use of Connected Car is subject to the Connected Car Terms of Service, the Bell Mobility Terms of Service and other applicable terms, all available at **[bell.ca/legal](http://bell.ca/legal)**.

## **Support**

For more information or if you have any questions, please visit **[bell.ca/connectedcar](http://bell.ca/connectedcar)** Copyright © 2017 ZTE CORPORATION. All rights reserved.

No part of this publication may be excerpted, reproduced, translated or utilized in any form or by any means, electronic or mechanical, including photocopying and microfilm, without the prior written permission of ZTE Corporation.

The manual is published by ZTE Corporation. We reserve the right to make modifications on print errors or update specifications without prior notice.

Mojio, powered by Mojio, and the Mojio logo are trademarks and registered trademarks of Moj.io Inc. Moj.io attributes © 2017 Moj.io Inc. All Rights Reserved.

See www.moj.io for additional information, including privacy policy and terms and conditions of use.

All trademarks and/or registered trademarks are the property of their respective mark owners and are used with their permission.